## E3 Maternity System

## **Blood Spot labels**

Blood Spot labels will be printed from E3. Once you have completed the Birth questionnaire and registration process you will be asked which documents to print, including the blood spot labels. Print the 'Baby Labels Layout document'.

If you need to go back later and reprint or regenerate the labels you can do this two ways.

1. Go back to the Birth questionnaire and save the last question again which will prompt the process as above. Select No to printing all other documents and Yes to Print Baby Labels Layout document.

## Or

2. Once the labels are created you can then reprint them via the Menu option – Click on Patient and select Regenerate Reports from the drop down list.

| Patient Euroking Repo                                                                                                    | 🖹 Regenerate Reports                                                                                                    |                                                                                                    | <b>×</b>                                                                                                    |
|----------------------------------------------------------------------------------------------------|----------------------------------------------------------------------------------------------------|----------------------------------------------------------------------------------------------------|----------------------------------------------------------------------------------------------------|
| v Baby Pre-Allocation 10   v Pregnancy Admissions   v Pregnancy Contacts   v Baby Admissions   v Baby Contacts   v Deceased Patient   v Close/Open Pregnancy   v Previously Printed Reports   v Regenerate Reports | CortactSummary [Doc_AN_Contact_Summary] Artenatal Admissions International Admissions International Admissioned Admissions International Admissioned Admissions Inter | NHS No:<br>BRAZIL, BABY 24/10/2017 Fem<br>23 TREVALLION PARK, FEOCK, TR1 3R:<br>3200 g<br>Rank: 1/1 we<br>BARBARA BRAZIL 982 658 1<br>Dr BOLTON L82<br>Ealing Hospital Label printed: 02/11/2 | 23 TREVALLION F       A     3200 g       eks     Rank: 1/1       593     BARBARA BRAZIL       D15     D FOULTON |
|                                                                                                    | Number of Copies to Print     1       Regenerate Report     Regenerate & Print                                                                                                    | NHS No:                                                                                                    | '<br>NHS                                                                                                    |

Once selected the regenerate reports menu will open, select blood spot labels

from the baby folder by left clicking once. To preview the bloodspot labels select the Regenerate Report button, labels will be previewed on the right side of the screen.

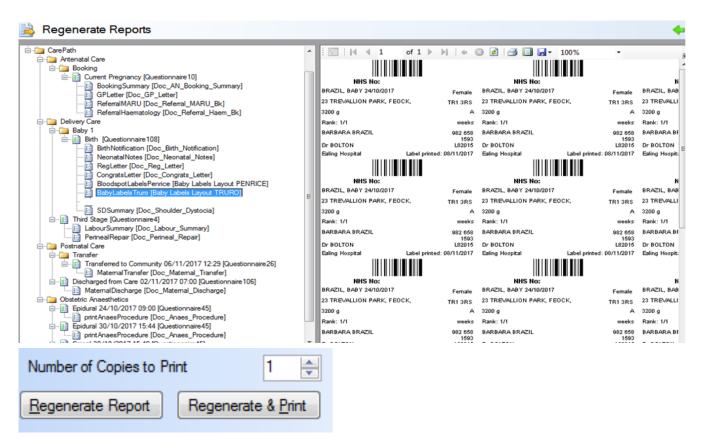

To print the labels select the Regenerate and Print button, amending the number of copies to print as required.

Online URL: <u>https://elearning.cornwall.nhs.uk/site/kb/article.php?id=60</u>